# Rancang Bangun Jaringan Wi-Fi Berbasis Mikrotik Di Kp.Mulyasari Ds. Sukamulya Kec. Sukamakmur Kab. Bogor

<sup>1</sup>\*Rekha Vania Candraningtyas, <sup>2</sup>Muhammad Fachru Rizal, <sup>3</sup>Muhammad Farizi Maulana, <sup>4</sup>Dimas Aji Prasetio

1\*,2,3,4Teknik Informatika, Universitas Nahdlatul Ulama Indonesia

#### E-mail: <u>\*1[rvaniacandraningtyas@gmail.com;](mailto:*1rvaniacandraningtyas@gmail.com) <sup>2</sup>[muhamamdfachrurzl@gmail.com;](mailto:2muhamamdfachrurzl@gmail.com)</u> <sup>3</sup>[riezmuhammad123@gmail.com;](mailto:3riezmuhammad123@gmail.com) 4[dimasajiprasetyo2018@gmail.com](mailto:4dimasajiprasetyo2018@gmail.com)

#### ABSTRAK

Kebutuhan komunikasi dan mengakes informasi dengan mudah sangat diperlukan. Kp. Mulyasari berada ditempat yang tidak terdapat sinyal (*Blank Spot*) sehingga membuat komunikasi terhambat. Dengan latar belakang tersebut maka tujuannya membantu masyarakat Kp. Mulyasari agar dapat terkoneksi internet untuk mempermudah berkomunikasi dan mendapatkan informasi. Metode yang digunakan dalam kegiatan ini yaitu substitusi ipteks dengan menawarkan ipteks yang lebih modern dan mediasi dengan menjadi mediator untuk masyarakat setempat. Hasil yang diharapkan adalah pengadaan jaringan ini dapat memudahkan masyarakat dalam mengakses informasi terutama mengenai pertanian.

#### Kata Kunci: Jaringan; Mikrotik

#### ABSTACT

 Communication needs and easy access to information are needed. Kp. Mulyasari is in a place where there is no signal (Blank Spot) thus hampering communication. With this background, the aim of helping the people of Kp. Mulyasari to be able to connect to the internet to communicate and get information. The method used in this activity is the substitution of science and technology by offering a more modern science and technology and mediation by becoming a mediator for the local community. The expected result is that the provision of this network can facilitate the public in accessing information, especially regarding agriculture.

#### Keywords: Network, Mikrotik

### PENDAHULUAN

 Perkembangan ilmu pengetahuan dan teknologi begitu pesat, maka dari itu kita juga harus mengikuti perkembangaannya agar tidak tertinggal, khususnya di bidang informasi dan komunikasi. Melalui internet masyarakat dapat mengakses ratusan hingga jutaan informasi, bisa melalui situs jejaring sosial seperti Facebook, TikTok, Instagram, Twitter dan berbagai macam Web Browser.

Pembangunan Teknologi Informasi dan Komunikasi (TIK) bagi masyarakat memang dianggap akan memberikan perubahan-perubahan mendasar, terutama peningkatan kual itas kehidupan. Kedatangan TIK dapat dianggap sebagai "individual empowering" atau pemberdayaan bagi individual.

Teknologi jaringan juga sangat berkembang mulai menggunakan kabel maupun tanpa kabel (*Wireless*). Wi-Fi merupakan kependekan dari *Wireless Fidelity*, yang memiliki pengertian yaitu sekumpulan standar yang digunakan untuk jaringan lokal nirkabel (Wireless Local Area – WLAN).

Masyarakat Kampung Mulyasari sangat membutuhkan jaringan Internet dikarenakan letak yang jauh dari perkotaan dan akses yang sangat sulit dijangkau dan belum pernah ada *provider* yang mencoba membangun jaringan di sana sehingga Kampung Mulyasari bisa dikatakan blank spot. Untuk lebih efisien dan efektif dalam pemanfaatan jaringan internet, maka pemasangan mikrotik menjadi pilihan. Tujuanya agar masyarakat melek akan teknologi sehingga dapat melihat dunia luar dengan mudah, seperti mengakses media sosial dan lainya.

#### MATERI DAN METODE

#### Metode Kegiatan

 Metode kegiatan yang dipakai penulis adalah Metode Substitusi Ipteks. Metode ini digunakan untuk kegiatan yang menawarkan ipteks baru yang lebih modern. Iptek yang diperkenalkan adalah pengadaan jaringan internet berbasis Wi-Fi. Metode mediasi digunakan untuk kegiatan yang didalamnya pelaksana memposisikan diri sebagai mediator para pihak yang terkait dan bersama-sama menyelesaikan masalah yang ada dalam masyarakat. Mediasi yang dilakukan adalah pendampingan serta pelatihan cara menggunakan jaringan yang berbasis Wi-Fi.

#### Lokasi Kegiatan

Dalam pembuatan perancangan jaringan Mikrotik ini dilakukan oleh penulis saat melaksanakan Kuliah Kerja Nyata (KKN) di Kampung Mulyasari, Desa Sukamulya, Kecamatan Sukamakmur, Kabupaten Bogor.

#### Peserta Kegiatan

Peserta kegiatan yaitu mahasiswa KKN Unusia, Pengunjung dan juga masyarakat desa Kp. Mulyasari.

#### HASIL DAN PEMBAHASAN

Bagian ini menjelaskan tentang implementasi atau kontruksi dari jaringan Mikrotik di Kp. Mulyasari.

### 1. Desain Topologi Jaringan Di Kp. Mulyasari

Pada bagian ini menggambarkan topologi jaringan yang diterapkan di Kampung Mulyasari.

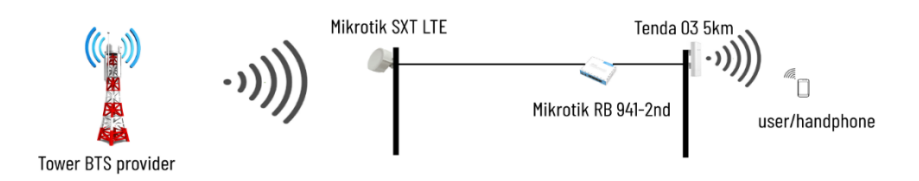

Gambar 1. Topologi Jaringan Di Kp. Mulyasari

## 2. Sarana Pendukung

Dalam perancangan dan pembuatan jaringan ini membutuhkan beberapa sarana pendukung berupa perangkat keras dan perangkat lunak. Berikut ini adalah perangkat keras dan perangkat lunak yang menjadi sarana pendukung:

## a. Perangkat Keras

## 1) Laptop

Tabel berikut merupakan spesifikasi komputer yang digunakan untuk melakukan konfigurasi jaringan mikrotik.

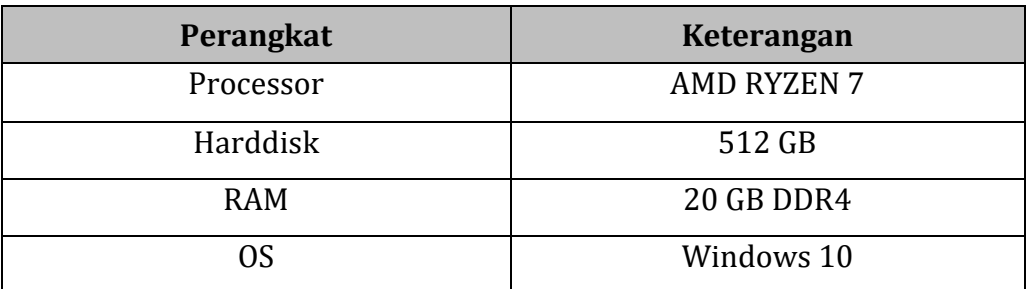

Tabel 1. Spesifikasi Laptop Untuk Remote Konfigurasi Mikrotik

## 2) Mikrotik SXT LTE

Mikrotik SXT LTE digunakan sebagai receiver sinyal 4G LTE untuk kemudian sinyal yang didapat ditransfer ke router.

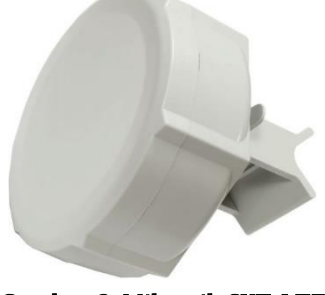

Gambar 2. Mikrotik SXT-LTE

## 3) Mikrotik RB 941-2nd

Mikrotik RB 941-2nd digunakan sebagai router untuk manajemen internet dan bandwidth, sekaligus sebagai Access Point Indoor.

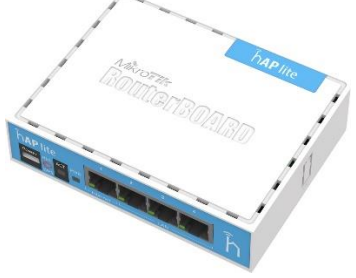

Gambar 3. Mikrotik RB 941-2nd

## 4) Access Point Tenda 03 5KM

Access Point Outdoor Tenda 03 5KM digunakan sebagai pemancar sinyal.

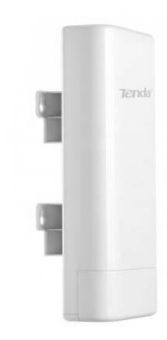

#### Gambar 4. Tenda 03 5KM

## 5) Kabel UTP (Unshielded Twisted Pair)

Kabel UTP digunakan sebagai media transmisi antara router dan access

point.

## 6) GPeR (Gigabit Ethernet Repeater)

GPer digunakan untuk menghubungkan perangkat jaringan dengan jarak 100-150m.

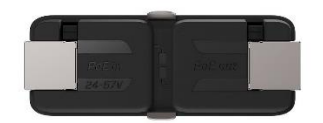

Gambar 5. Mikrotik GPeR

## b. Perangkat Lunak

## 1) Winbox

Winbox digunakan untuk melakukan konfigurasi jaringan mikrotik.

## 2) ISP (Internet Service Provider)

 ISP (Internet Service Provider) yang digunakan adalah provider By.U dengan bandwidth 2mbps.

## 3. Langkah-Langkah Pemasangan

a) Cari tempat terbaik yang terdapat sinyal 4G LTE untuk tempat disimpannya Mikrotik SXT LTE. Tidak lupa masukkan SIM Card 4G ke slot yang ada.

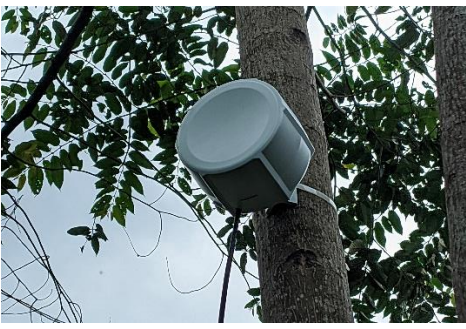

Gambar 6. Mikrotik SXT LTE

b) Sambungkan kabel UTP dari perangkat Mikrotik SXT ke Mikrotik RB941-2nd,

Karena di sini jarak dari SXT ke RB941 lebih dari 100m dan power kabel UTP tidak sampai sejauh itu, maka digunakanlah dua kabel UTP dan di tengahnya dipasangkan perangkat GPeR guna memperkuat arus power PoE.

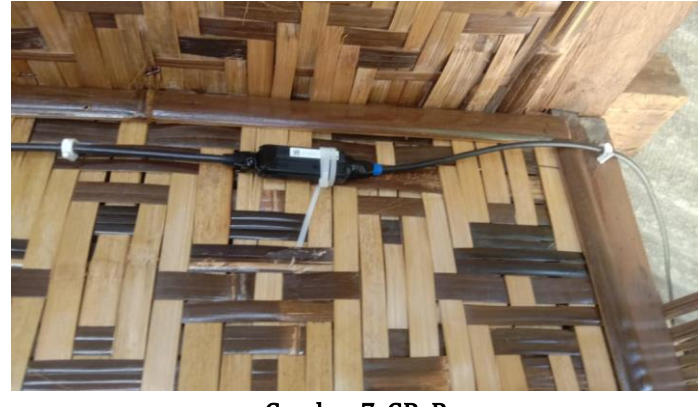

Gambar 7. GPeR

- c) Karena perangkat Mikrotik SXT ini *plug and play*, maka dari itu perangkat ini tidak memerlukan konfigurasi khusus. Selanjutnya adalah konfigurasi firewall, DHCP, Bandwidth, dan lain-lainnya di perangkat RB 941-2nd.
- d) Colokkan kabel UTP dari SXT di Ether1, lalu konfigurasi DHCP Client untuk mendapatkan IP Address dari SXT. IP → DHCP Client → + → Ether1 → OK

| <b>DHCP Client</b>                                                          |                         |         |                        |                      | l⊟l×          |   |
|-----------------------------------------------------------------------------|-------------------------|---------|------------------------|----------------------|---------------|---|
| <b>DHCP Client</b><br><b>DHCP Client Options</b>                            |                         |         |                        |                      |               |   |
| $\overline{\varphi}$<br>$\frac{8}{20}$<br>٠<br>平<br>$\qquad \qquad =\qquad$ | $\overline{\mathbb{Y}}$ | Release | Renew                  |                      | Find          |   |
| Interface<br>I.                                                             |                         |         | Use P Add D IP Address | <b>Expires After</b> | <b>Status</b> | ▼ |
| ether1                                                                      | yes                     | yes     | 192.168.88.25          | 00:08:15 bound       |               |   |
|                                                                             |                         |         |                        |                      |               |   |
|                                                                             |                         |         |                        |                      |               |   |
|                                                                             |                         |         |                        |                      |               |   |
|                                                                             |                         |         |                        |                      |               |   |
|                                                                             |                         |         |                        |                      |               |   |
|                                                                             |                         |         |                        |                      |               |   |
|                                                                             |                         |         |                        |                      |               |   |
|                                                                             |                         |         |                        |                      |               |   |
|                                                                             |                         |         |                        |                      |               |   |
|                                                                             |                         |         |                        |                      |               |   |
|                                                                             |                         |         |                        |                      |               |   |
|                                                                             |                         |         |                        |                      |               |   |
|                                                                             |                         |         |                        |                      |               |   |
| 1 item                                                                      |                         |         |                        |                      |               |   |

Gambar 8. DHCP Client

e) Jika sudah mendapatkan IP, selanjutnya kita atur Firewall → NAT. Singkatnya, Network Address Translation (NAT) adalah metode untuk mengubah IP local menjadi IP Public, dengan begitu kita bisa menggunakan internet dengan IP local. IP  $\rightarrow$  Firewall  $\rightarrow$  NAT  $\rightarrow$  Chain: srcnat  $\rightarrow$  Out Interface: Ether1  $\rightarrow$  Action: masquerade.

| Firewall |                                                                                      |       |  |                                       |  |        |                                                             |  |           |         |      | $\boxed{\mathbf{z}}$ |
|----------|--------------------------------------------------------------------------------------|-------|--|---------------------------------------|--|--------|-------------------------------------------------------------|--|-----------|---------|------|----------------------|
|          | Filter Rules NAT Mangle Raw Service Ports Connections Address Lists Layer7 Protocols |       |  |                                       |  |        |                                                             |  |           |         |      |                      |
| ٠<br>$=$ | <b>IV IS TV</b> to Reset Counters <b>to Reset All Counters</b>                       |       |  |                                       |  |        |                                                             |  |           | Find    | al   | $\bar{\bullet}$      |
| ÿ,       | Action                                                                               | Chain |  | Src. Addr [ Proto Src. Port Dst. Port |  |        | In. Inter Out. Int In. Inter Out. Int Src. Ad Dst. Ad Bytes |  |           | Packets |      | ▼                    |
| 0        | I masquerade srcnat                                                                  |       |  |                                       |  | ether1 |                                                             |  | 925.8 KiB |         | 9884 |                      |
|          |                                                                                      |       |  |                                       |  |        |                                                             |  |           |         |      |                      |
| 1 item   |                                                                                      |       |  |                                       |  |        |                                                             |  |           |         |      |                      |

Gambar 9. Firewall NAT

f) Selanjutnya adalah pembagian Interface. Interface Ether2 untuk perangkat Tenda 03 5km, dan wlan1 untuk Wi-Fi indoor sekitaran router. Untuk mempermudah dalam pengalokasian IP Address, digunakanlah metode *bridge. Fitur Bridge* ini berfungsi untuk menggabungkan beberapa Interface dalam satu segmen jaringan. Bridge  $\rightarrow$  Ports  $\rightarrow$  + ether2  $\rightarrow$  + wlan1.

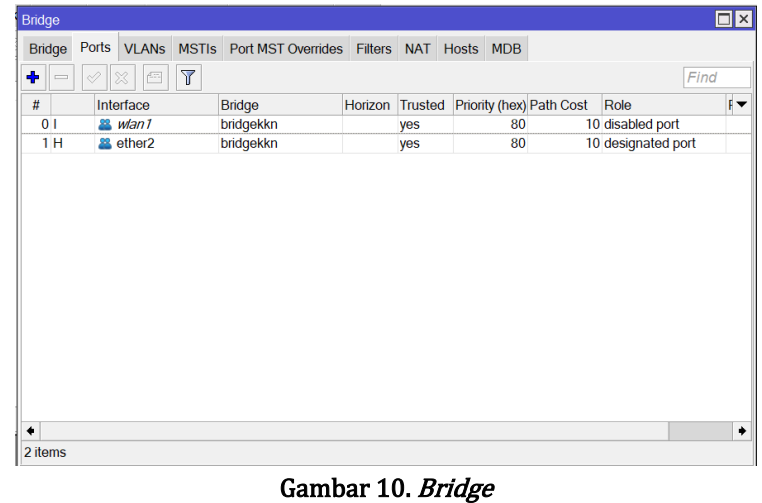

- 
- g) Setelah konfigurasi interface, yang harus dilakukan selanjutnya adalah pengalokasian IP Address. Seperti yang sudah dijelaskan sebelumnya, interface yang akan diberi IP adalah *interface bridge*. IP → Addresses → + → 192.168.10.1/24 → bridgekkn → OK

|         | <b>Address List</b>                                                    |                         | □<br>Ι×   |
|---------|------------------------------------------------------------------------|-------------------------|-----------|
| ÷       | 1183<br>$\mathrel{\oslash}$<br>$\sqrt{2\pi\omega_{\rm c}}$<br>$\equiv$ | $\overline{\mathbb{Y}}$ | Find      |
|         | <b>Address</b><br>Δ.                                                   | <b>Network</b>          | Interface |
|         | $\pm$ 192.168.10.1/24 192.168.10.0                                     |                         | bridgekkn |
|         | $\pm$ 192.168.20.1/24 192.168.20.0                                     |                         | ether3    |
| D       | $\pm$ 192.168.88.25 192.168.88.0                                       |                         | ether1    |
|         |                                                                        |                         |           |
|         |                                                                        |                         |           |
|         |                                                                        |                         |           |
|         |                                                                        |                         |           |
|         |                                                                        |                         |           |
|         |                                                                        |                         |           |
|         |                                                                        |                         |           |
|         |                                                                        |                         |           |
|         |                                                                        |                         |           |
|         |                                                                        |                         |           |
|         |                                                                        |                         |           |
|         |                                                                        |                         |           |
| 3 items |                                                                        |                         |           |

Gambar 11. IP Addresses

h) Langkah berikutnya adalah menambahkan DHCP Server. DHCP Server berfungsi untuk pemberian IP secara otomatis untuk perangkat yang tersambung. IP  $\rightarrow$ DHCP Server  $\rightarrow$  DHCP Setup  $\rightarrow$  bridgekkn  $\rightarrow$  next  $\rightarrow$  OK

| <b>DHCP Server</b>                      |                                                                |                   |            |                     |        | $\square$ |
|-----------------------------------------|----------------------------------------------------------------|-------------------|------------|---------------------|--------|-----------|
|                                         | DHCP Networks Leases Options Option Sets Vendor Classes Alerts |                   |            |                     |        |           |
| $\bullet$ $\circ$ $\otimes$ $\boxed{7}$ | DHCP Config                                                    | <b>DHCP Setup</b> |            |                     |        | Find      |
| <b>Name</b>                             | Interface                                                      | Relay             | Lease Time | <b>Address Pool</b> | Add AR | ▼         |
| dhcp1                                   | bridgekkn                                                      |                   |            | 00:10:00 dhcp_pool4 | no     |           |
|                                         |                                                                |                   |            |                     |        |           |
|                                         |                                                                |                   |            |                     |        |           |

Gambar 12. DHCP Server

i) Untuk konfigurasi Mikrotik RB941-2nd telah selesai. Selanjutnya adalah konfigurasi perangkat Tenda 03 5km yang nantinya perangkat ini digunakan untuk pemancar sinyal wi-fi. Mode yang dipakai untuk perangkat ini adalah mode Access Point. Tenda 03 5km mempunyai IP default yaitu 192.168.2.1. Pertama kita login dulu untuk bisa mengkonfigurasi perangkat ini, caranya: Buka browser → ketik 192.168.2.1 → username: admin (default) → password: admin (default) → login

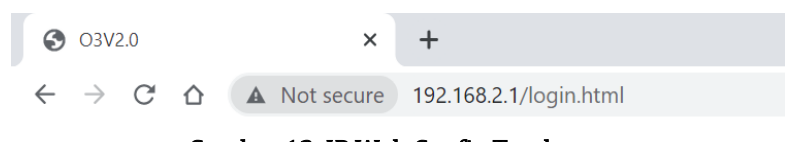

Gambar 13. IP Web Config Tenda

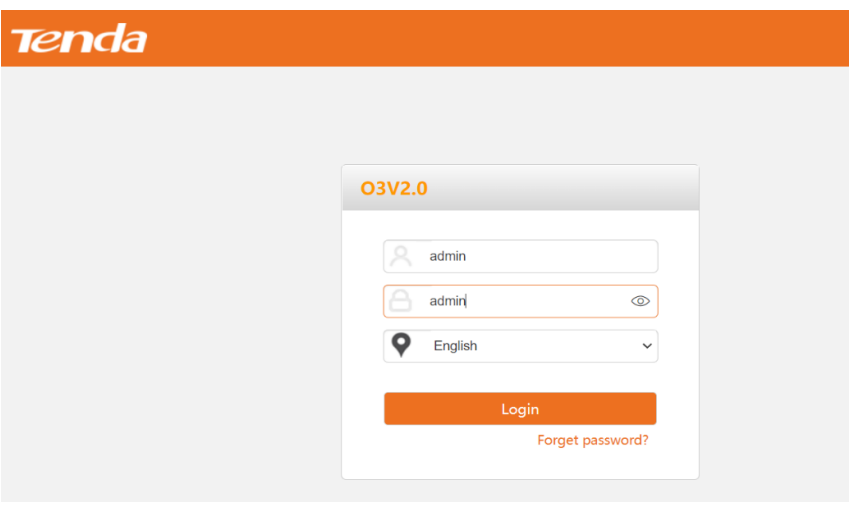

Gambar 14. Login Tenda

j) Lalu yang terakhir, pilih *mode* dan beri nama jaringan WI-FI sesuai yang kita inginkan, kemudian save.

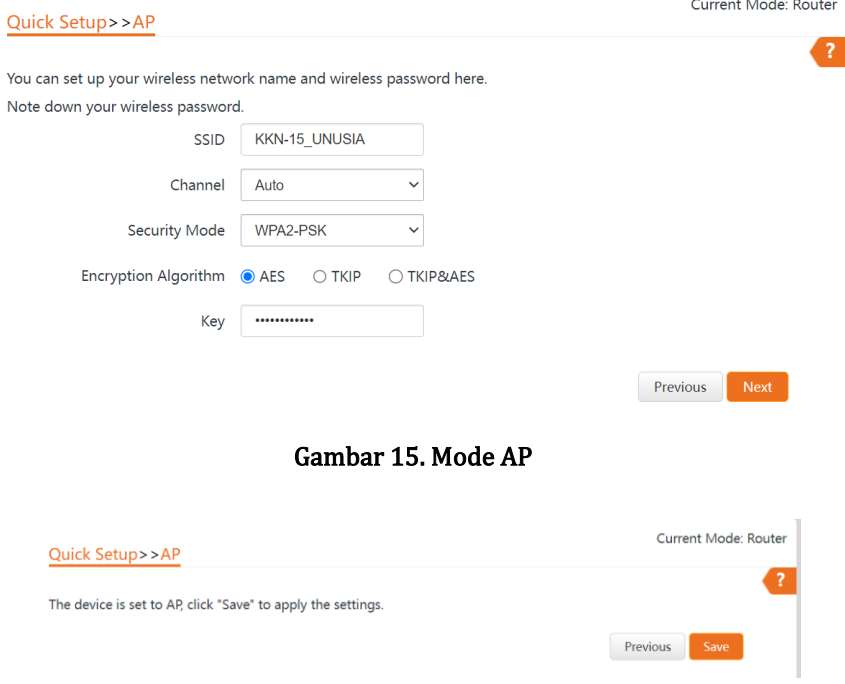

Gambar 16. Save Configuration

### 4. Pemanfaatan & Kendala

### a. Pemanfaatan

Pemanfaatan internet sangat bermanfaat dalam menunjang kinerja sistem informasi bagi masyarakat setempat. Dengan adanya internet, masyarakat di Kampung Mulyasari dapat mencari berbagai informasi di bidang pertanian, peternakan dan lainnya dengan mudah. Sekaligus, berguna untuk membantu pemasaran hasil tani.

#### b. Kendala

Dikarenakan lokasi yang berada di Kawasan perbukitan yang cukup tinggi atau dibalik gunung Pancaniti yang diapit oleh beberapa Kawasan gunung dan hutan menjadikan curah hujan tinggi sehinngga rawan akan sambaran petir. serta saat hujan yang cukup deras mikrotik tidak dapat menangkap sinyal dengan baik.

### 5. Kekurangan & Kelebihan

### a. Kekurangan

Beberapa kekurangan yang terdapat pada perangkat yaitu, ketika ada penghalang seperti tembok mengakibatkan sinyal yang dihasilkan menjadi buruk, dan juga perangkat ini tidak tahan terhadap sambaran petir.

### b. Kelebihan

Perangkat Mikrotik SXT LTE mampu menangkap sinyal 4G dari jarak yang cukup jauh, tahan panas dan juga tahan terhadap air hujan.

### KESIMPULAN

Program kegiatan pengabdian ini berhasil merancang jaringan Wi-Fi berbasis Mikrotik di Kampung Mulyasari, Desa Sukamulya, Kecamatan Sukamakmur, Kabupaten Bogor yang mampu melayani kebutuhan internet warga Kampung Mulyasari.

### Saran Kegiatan Selanjutnya

Penulis menyarankan untuk kegiatan selanjutnya menggunakan metode yang berbeda dalam mengukur kinerja dan sistem informasi sehingga dapat berkembang menjadi lebih baik lagi. Selain itu, kegiatan ini diharapkan dapat menggerakan hati perangkat Desa Sukamulya untuk membantu memfasilitasi kebutuhan internet warganya.

### **REFERENSI**

D'Allesandro, D. & Dosa, N. (2001). Empowering children and families with information technology. Archive of Peadriatric & Adolescent Medicine 155(10): 1131-6. Priantama, Rio. (2015). Efektivitas Wifi Dalam Menunjang Proses Pendidikan Bagi Lembaga Perguruan Tinggi. Jurnal Cloud Information, Volume 1 Nomor 1